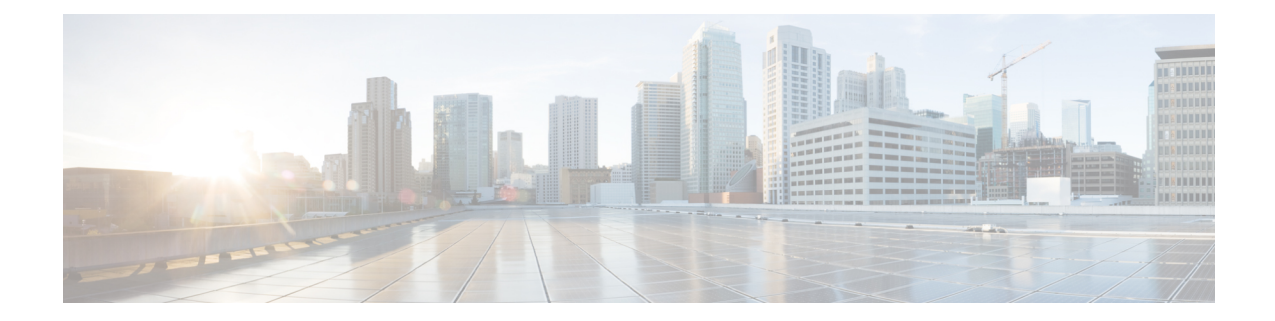

# 侵入ルールに関する外部アラートの設定

ASA FirePOWER モジュールのユーザ インターフェイスには侵入イベントに関するさまざまな ビューがありますが、企業によっては、重要なシステムの継続的なモニタリングを容易にする ために、外部侵入イベントの通知を定義したいという要望があります。syslog ファシリティへ のロギングを有効にしたり、SNMPトラップサーバにイベントデータを送信したりできます。

各侵入ポリシー内では、侵入イベントの通知制限を指定し、外部ロギングファシリティへの侵 入イベント通知をセットアップし、侵入イベントへの外部応答を設定できます。

 $\boldsymbol{\mathcal{Q}}$ 

アナリストによっては、同じ侵入イベントに対して複数のアラートを受信することは望まない ものの、特定の侵入イベントの発生については、頻度を制限したうえで通知を受信したいと考 えています。詳細については、「[ポリシー単位の侵入イベント通知のフィルタ処理](asafps-local-mgmt-config-guide-v67_chapter22.pdf#nameddest=unique_316)」を参照し てください。 ヒント

侵入ポリシー以外にも、ASA FirePOWER モジュールで実行可能な別のタイプのアラートがあ ります。特定のアクセス コントロール ルールによって記録された接続イベントなど、他のタ イプのイベントに対して、SNMPおよびsyslogアラートによる応答を設定できます。詳細につ いては[、外部アラートの設定](asafps-local-mgmt-config-guide-v67_chapter31.pdf#nameddest=unique_467)を参照してください。

外部侵入イベント通知の詳細情報については、次の項を参照してください。

- 「SNMP応答の使用」セクションでは、指定されたSNMPトラップサーバにイベントデー タを送信する場合に設定可能なオプションや、SNMPアラートオプションを指定する手順 が説明されています。
- 「Syslog 応答の使用」セクションでは、外部 syslog にイベント データを送信する場合に 設定可能なオプションや、syslog アラート オプションを指定する手順が説明されていま す。
- SNMP [応答の使用](#page-1-0) (2 ページ)
- Syslog [応答の使用](#page-4-0) (5 ページ)

# <span id="page-1-0"></span>**SNMP** 応答の使用

### ライセンス:Protection

*SNMP* トラップは、ネットワーク管理に関する通知です。侵入イベントに関する通知を SNMP トラップ(SNMPアラートとも呼ばれる)として送信するようにデバイスを設定できます。各 SNMP アラートには次のものが含まれます。

- トラップを生成するサーバの名前
- アラートを検出したデバイスの IP アドレス
- アラートを検出したデバイスの名前
- イベント データ

さまざまな SNMP アラート パラメータを設定できます。使用可能なパラメータは、使用する SNMPのバージョンによって異なります。SNMPアラートを有効化および無効化する方法の詳 細については、[侵入ポリシーの詳細設定](asafps-local-mgmt-config-guide-v67_chapter21.pdf#nameddest=unique_319)を参照してください。

 $\mathcal{Q}$ 

<span id="page-1-1"></span>ネットワーク管理システムで Management Information Base(MIB)ファイルが必要な場合は、 ASA FirePOWER モジュール (/etc/sf/DCEALERT.MIB) から入手できます。 ヒント

**SNMP v2** オプション

SNMP v2 の場合、次の表で説明されているオプションを指定できます。

表 **<sup>1</sup> : SNMP v2** オプション

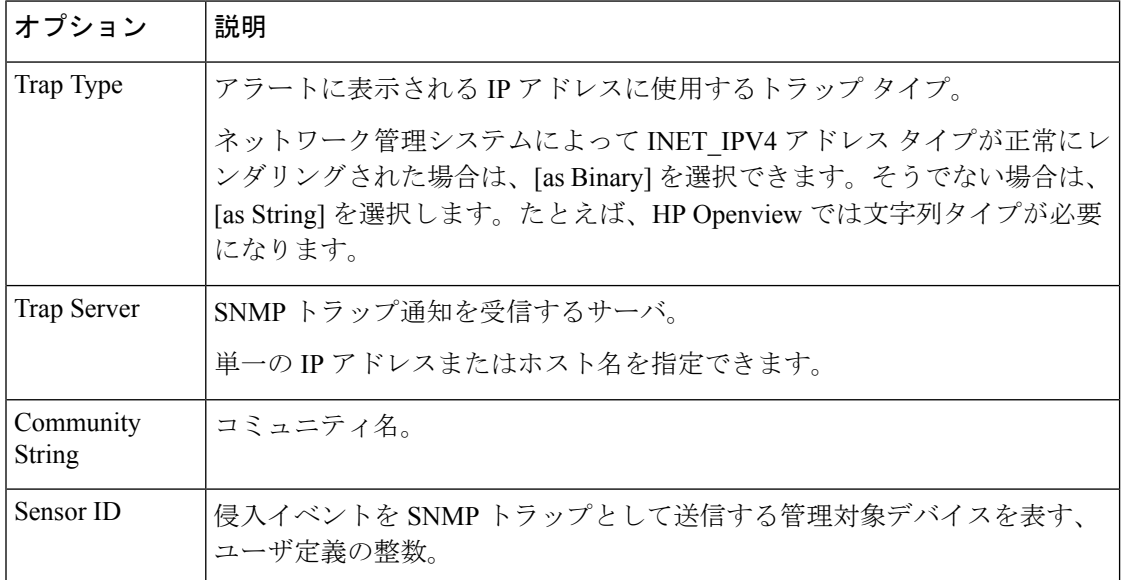

### <span id="page-2-1"></span>**SNMP v3** オプション

SNMP v3 の場合、次の表で説明されているオプションを指定できます。

SNMP v3 を使用する場合、アプライアンスは Engine ID 値を使用してメッセージをエンコード します。SNMP サーバでは、メッセージを復号化するためにこの値が必要です。現在、この Engine ID 値は常に、文字列の末尾に 01 が付く、アプライアンスの IP アドレスの 16 進数バー ジョンになります。たとえば、SNMP アラートを送信するアプライアンスの IP アドレスが 172.16.1.50 の場合、Engine ID は 0xAC10013201 です。また、アプライアンスの IP アドレスが 10.1.1.77 の場合、Engine ID として 0x0a01014D01 が使用されます。 (注)

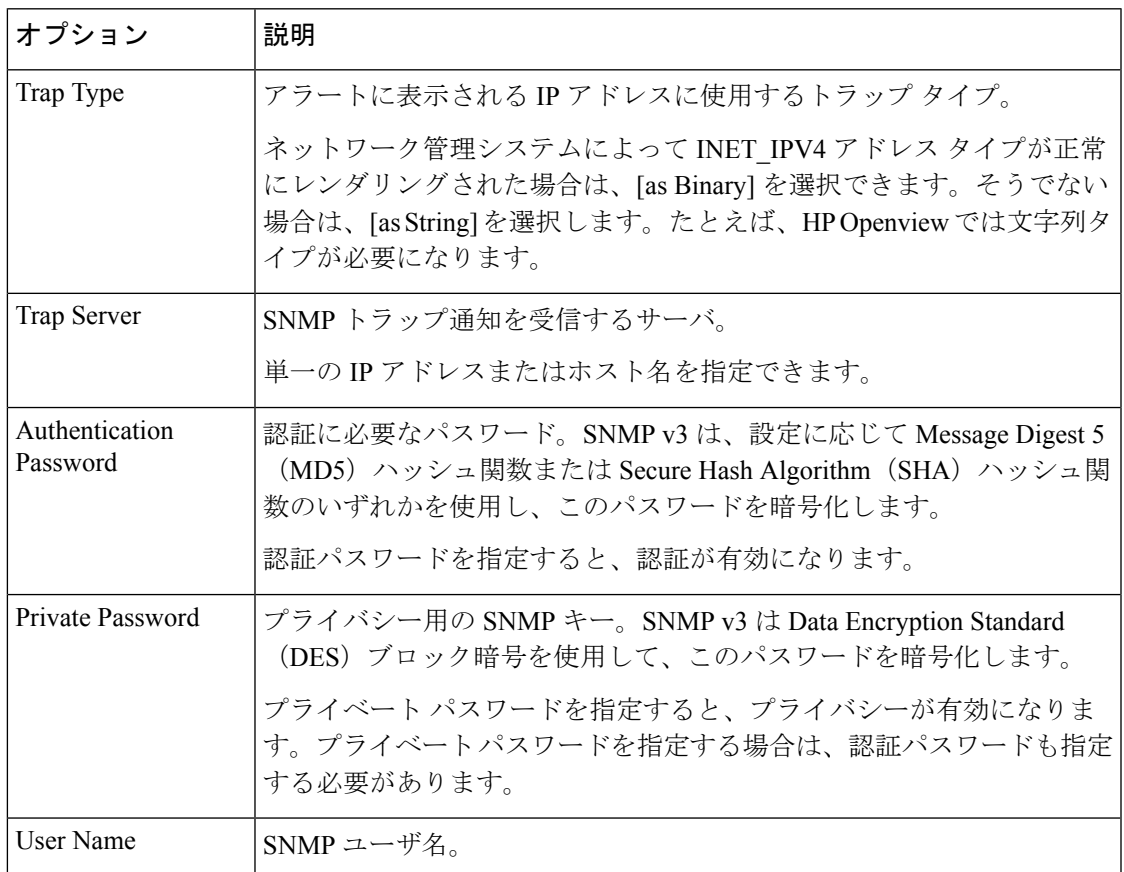

SNMP アラートの設定の詳細については、SNMP [応答の使用](#page-1-0) (2ページ)を参照してくださ い。

## <span id="page-2-0"></span>**SNMP** 応答の設定

### ライセンス:Protection

侵入ポリシーで SNMP アラートを設定できます。アクセス コントロール ポリシーの一部とし てポリシーを適用すると、システムはSNMPトラップで検出した侵入イベントをすべて通知す

るようになります。SNMP アラートの詳細については、SNMP [応答の設定](#page-2-0) (3 ページ)を参 照してください。

**SNMP** アラート オプションを設定するには、次の手順を実行します。

- ステップ **1** [Configuration] > [ASA FirePOWER Configuration] > [Policies] > [Intrusion Policy] の順に選択します。 [Intrusion Policy] ページが表示されます。
- ステップ2 編集するポリシーの横にある編集アイコン(√) をクリックします。

別のポリシーに未保存の変更がある場合は、[OK]をクリックしてそれらの変更を破棄し、処理を続行しま す。別のポリシーでの未保存の変更の保存方法については、[競合の解決とポリシー変更の確定](asafps-local-mgmt-config-guide-v67_chapter18.pdf#nameddest=unique_320)を参照して ください。

[Policy Information] ページが表示されます。

ステップ **3** 左側のナビゲーション パネルにある [Advanced Settings] をクリックします。

[Advanced Settings] ページが表示されます。

ステップ **4** 外部応答の [SNMP Alerting] が有効かどうかに応じて、次の 2 つの選択肢があります。

• 設定が有効な場合、[Edit] をクリックします。

• 設定が無効である場合、[Enabled] をクリックし、[Edit] をクリックします。

[SNMP Alerting] ページが表示されます。

ページ下部のメッセージは、設定を含む侵入ポリシー層を示します。詳細については、「[ネットワーク分](asafps-local-mgmt-config-guide-v67_chapter19.pdf#nameddest=unique_303) [析ポリシーまたは侵入ポリシー](asafps-local-mgmt-config-guide-v67_chapter19.pdf#nameddest=unique_303) レイヤでのレイヤの使用」を参照してください。

- ステップ **5** IP アドレスに使用するトラップ タイプの形式を [as Binary] または [as String] のいずれかに指定します。
	- ネットワーク管理システムによってINET IPV4アドレスタイプが正常にレンダリングされた場合 は、[as Binary] オプションを使用できます。正常にレンダリングされなかった場合は、[as String] オプションを使用します。たとえば、HPOpenViewでは[asString]オプションが必要になります。 (注)
- ステップ **6** [SNMP v2] または [SNMP v3] を選択します。
	- SNMPv2を設定するには、使用するトラップサーバのIPアドレスとコミュニティ名を対応するフィー ルドに入力します。SNMP v2 [オプション](#page-1-1) (2 ページ) を参照してください。
	- SNMP v3 を設定するには、使用するトラップ サーバの IP アドレス、認証パスワード、プライベート パスワード、およびユーザ名を対応するフィールドに入力します。詳細については、「[SNMP](#page-2-1) v3 オプ ション (3 [ページ\)」](#page-2-1)を参照してください。
	- (注) [SNMP v2] または [SNMP v3] を選択する必要があります。
	- SNMPv3パスワードを入力すると、パスワードは初期設定時にはプレーンテキストで表示されま すが、暗号化形式で保存されます。 (注)

ステップ7 ポリシーを保存する、編集を続行する、変更を破棄する、基本ポリシーのデフォルト設定に戻す、変更を システム キャッシュに残して終了する、のいずれかを行います。詳細については、「[競合の解決とポリ](asafps-local-mgmt-config-guide-v67_chapter18.pdf#nameddest=unique_320) [シー変更の確定](asafps-local-mgmt-config-guide-v67_chapter18.pdf#nameddest=unique_320)」を参照してください。

## <span id="page-4-0"></span>**Syslog** 応答の使用

### ライセンス:Protection

システム ログ、つまり *syslog* は、ネットワーク イベント ロギングの標準ロギング メカニズム です。侵入イベントの通知であるsyslogアラートをアプライアンスのsyslogに送信できます。 syslog では、syslog 内の情報を優先順位別およびファシリティ別に分類することができます。 優先順位はアラートの重大度を反映し、ファシリティはアラートを生成したサブシステムを示 します。ファシリティおよび優先順位はsyslogの実際のメッセージに表示されませんが、その 代わりに、syslog メッセージを受信するシステムにそれを分類する方法を指示するために使用 されます。

syslog アラートには次の情報が含まれます。

- アラート生成の日時
- イベント メッセージ
- イベント データ
- トリガー イベントのジェネレータ ID
- トリガー イベントの Snort ID
- リビジョン

侵入ポリシーでは、syslog アラートを有効にして、syslog の侵入イベントの通知に関連付けら れている syslog の優先順位およびファシリティを指定できます。アクセス コントロール ポリ シーの一部として侵入ポリシーを適用した場合、システムは、検出した侵入イベントの syslog アラートをローカルホストまたはポリシーで指定されたロギングホストのsyslogファシリティ に送信します。アラートを受信したホストは、syslog アラートの設定時に設定されたファシリ ティおよび優先順位に関する情報を使用して、アラートを分類します。

次の表には、syslog アラートを設定する場合に選択できるファシリティを示します。使用する リモートsyslogサーバの設定に基づいて、効果のあるファシリティの設定を行ってください。 リモート システムにある syslog.conf ファイル(UNIX または Linux ベースのシステムに syslog メッセージをロギングしている場合)は、サーバのどのログファイルにどのファシリティが保 存されるかを示します。

表 **<sup>2</sup> :** 使用可能な **syslog** ファシリティ

| ファシリティ | 説明                   |
|--------|----------------------|
| AUTH   | セキュリティと承認に関連するメッセージ。 |

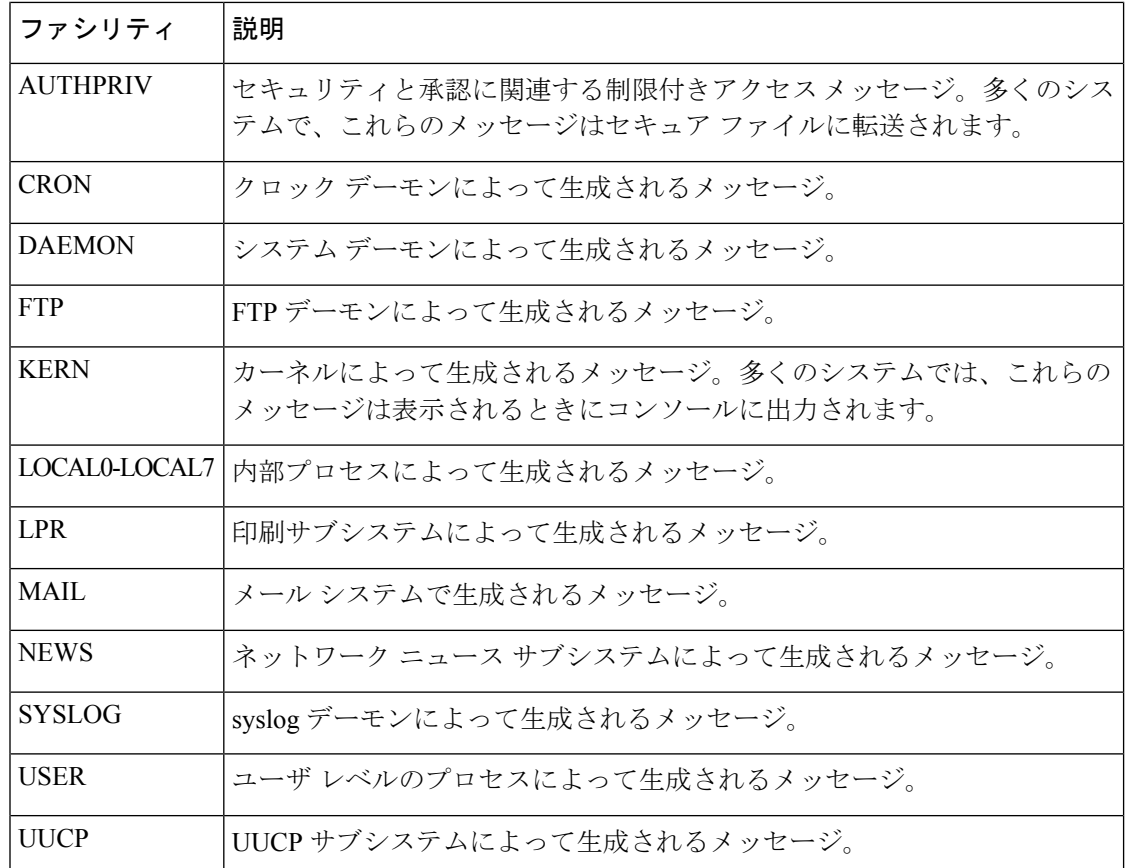

このアラートで生成されるすべての通知を表示するには、次の標準的なsyslogの優先順位レベ ルのいずれかを選択します。

### 表 **<sup>3</sup> : syslog** の優先順位レベル

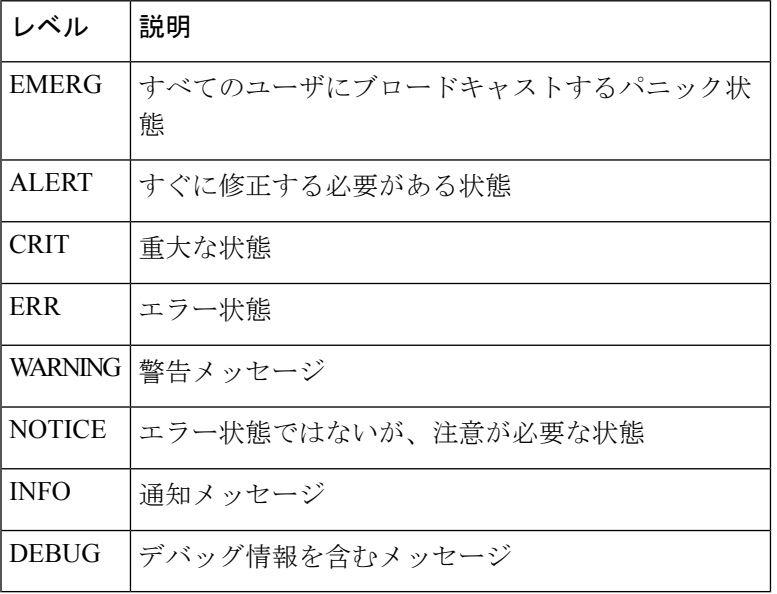

syslog の動作とその設定方法の詳細については、システムに付属の資料を参照してください。 UNIX または Linux ベースのシステムの syslog にログインしている場合、syslog.conf man ファ イル (コマンドラインで man syslog.conf と入力) および syslog man ファイル (コマンドライン で man syslog と入力)に、syslog の動作とその設定方法に関する情報が示されます。

## **Syslog** 応答の設定

### ライセンス:Protection

侵入ポリシーで syslog アラートを設定できます。アクセス コントロール ポリシーの一部とし てポリシーを適用すると、システムはsyslogで検出した侵入イベントをすべて通知するように なります。syslog アラートの詳細については、Syslog [応答の使用](#page-4-0) (5ページ) を参照してく ださい。

**syslog** アラート オプションを設定するには、次の手順を実行します。

ステップ **1** [Configuration] > [ASA FirePOWER Configuration] > [Policies] > [Intrusion Policy] の順に選択します。

[Intrusion Policy] ページが表示されます。

ステップ2 編集するポリシーの横にある編集アイコン (●) をクリックします。

別のポリシーに未保存の変更がある場合は、[OK]をクリックしてそれらの変更を破棄し、処理を続行しま す。別のポリシーでの未保存の変更の保存方法については[、競合の解決とポリシー変更の確定](asafps-local-mgmt-config-guide-v67_chapter18.pdf#nameddest=unique_320)を参照して ください。

[Policy Information] ページが表示されます。

ステップ **3** 左側のナビゲーション パネルにある [Advanced Settings] をクリックします。

[Advanced Settings] ページが表示されます。

- ステップ **4** 外部応答の [Syslog Alerting] が有効かどうかに応じて、次の 2 つの選択肢があります。
	- 設定が有効な場合、[Edit] をクリックします。
	- 設定が無効である場合、[Enabled] をクリックし、[Edit] をクリックします。

[Syslog Alerting] ページが表示されます。

ページ下部のメッセージは、設定を含む侵入ポリシー層を示します。詳細については、[「ネットワーク分](asafps-local-mgmt-config-guide-v67_chapter19.pdf#nameddest=unique_303) [析ポリシーまたは侵入ポリシー](asafps-local-mgmt-config-guide-v67_chapter19.pdf#nameddest=unique_303) レイヤでのレイヤの使用」を参照してください。

- ステップ **5** オプションで、[Logging Hosts] フィールドに、ロギング ホストとして指定するリモート アクセス IP アド レスを入力します。複数のホストを指定する場合は、カンマで区切ります。
- ステップ **6** ドロップダウン リストからファシリティおよび優先順位のレベルを選択します。

ファシリティおよび優先順位オプションの詳細については、Syslog [応答の使用](#page-4-0) (5ページ)を参照して ください。

ステップ7 ポリシーを保存する、編集を続行する、変更を破棄する、基本ポリシーのデフォルト設定に戻す、変更を システム キャッシュに残して終了する、のいずれかを行います。詳細については、[「競合の解決とポリ](asafps-local-mgmt-config-guide-v67_chapter18.pdf#nameddest=unique_320) [シー変更の確定](asafps-local-mgmt-config-guide-v67_chapter18.pdf#nameddest=unique_320)」を参照してください。